# Crestron **MLX-2**  InfiNET EX™ LCD Handheld Remote Operations & Installation Guide

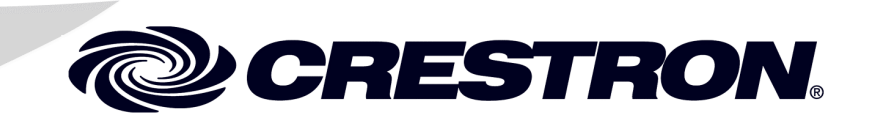

This document was prepared and written by the Technical Documentation department at:

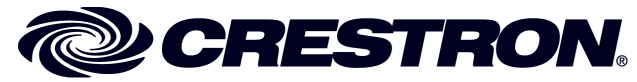

Crestron Electronics, Inc. 15 Volvo Drive Rockleigh, NJ 07647 1-888-CRESTRON

# Preliminary

All brand names, product names and trademarks are the property of their respective owners. ©2008 Crestron Electronics, Inc.

# **Contents**

### InfiNET EX<sup>™</sup> LCD Handheld Remote: MLX-2

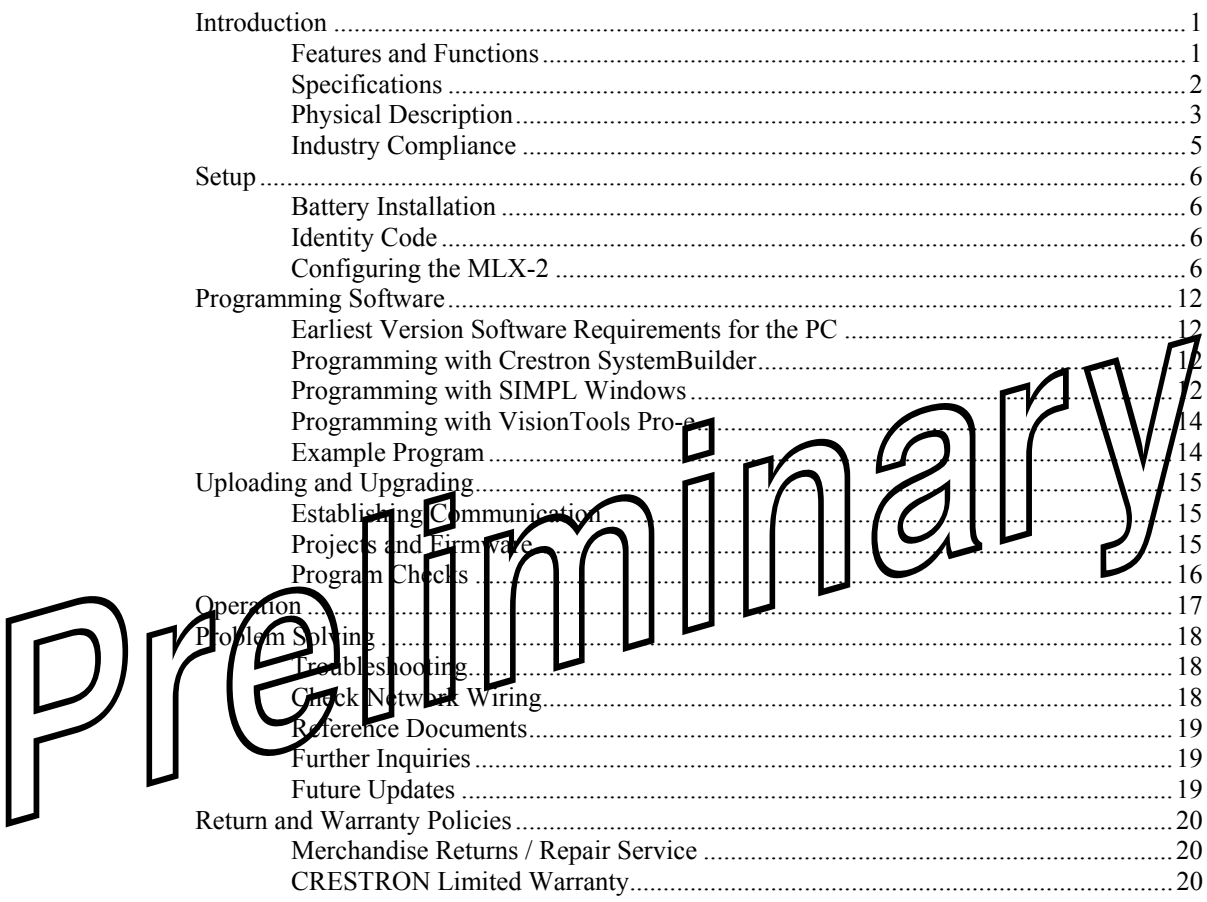

 $\mathbf 1$ 

# <span id="page-4-0"></span>**InfiNET EX™ LCD Handheld Remote: MLX-2**

# **Introduction**

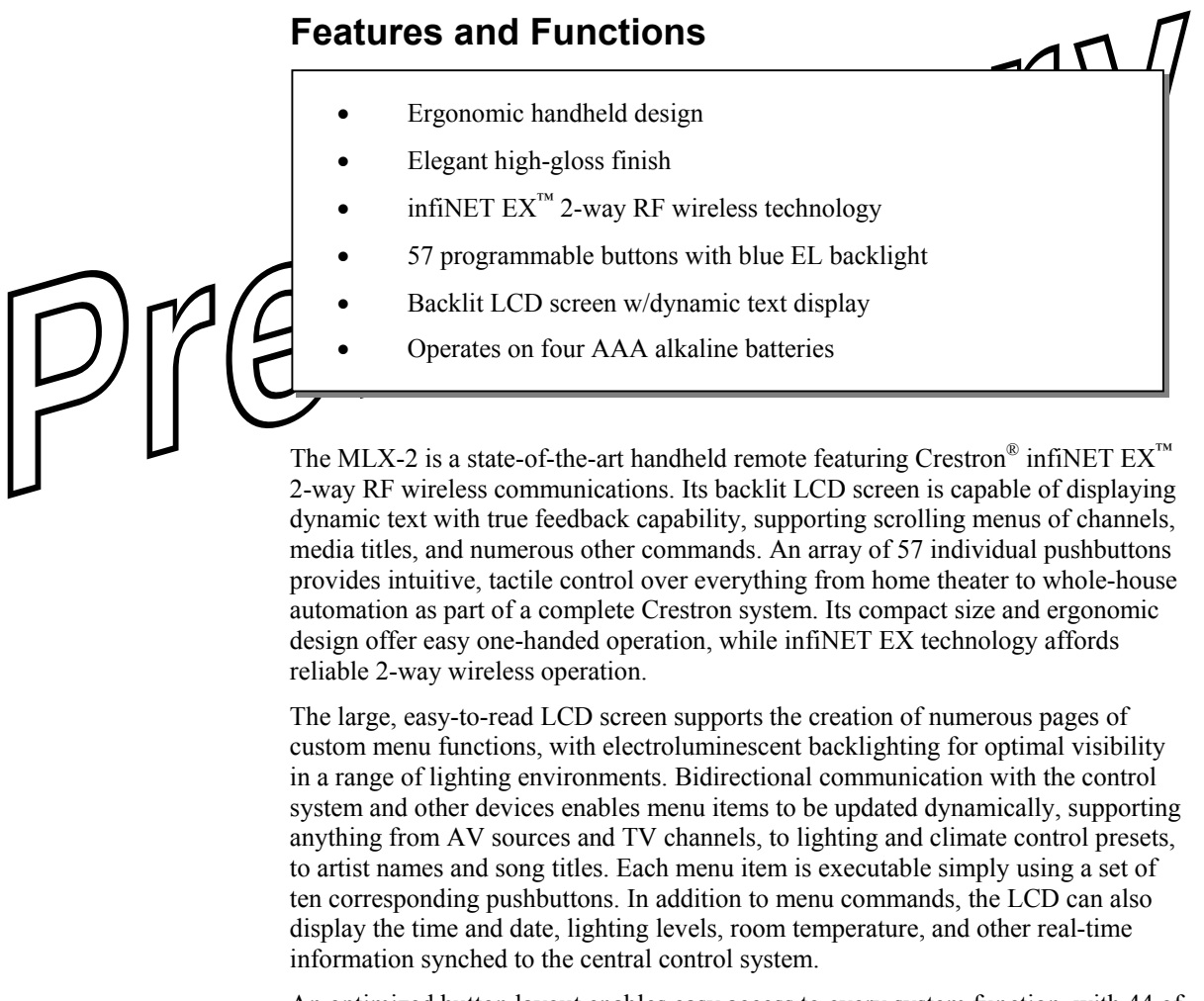

An optimized button layout enables easy access to every system function, with 44 of the 57 programmable buttons labeled for power, volume, mute, channel selection,

<span id="page-5-0"></span>onscreen menu navigation, transport control, and alphanumeric entry. Electroluminescent blue button backlighting creates an alluring appearance while facilitating control in a darkened room.

# **Specifications**

Specifications for the MLX-2 are listed in the following table.

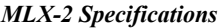

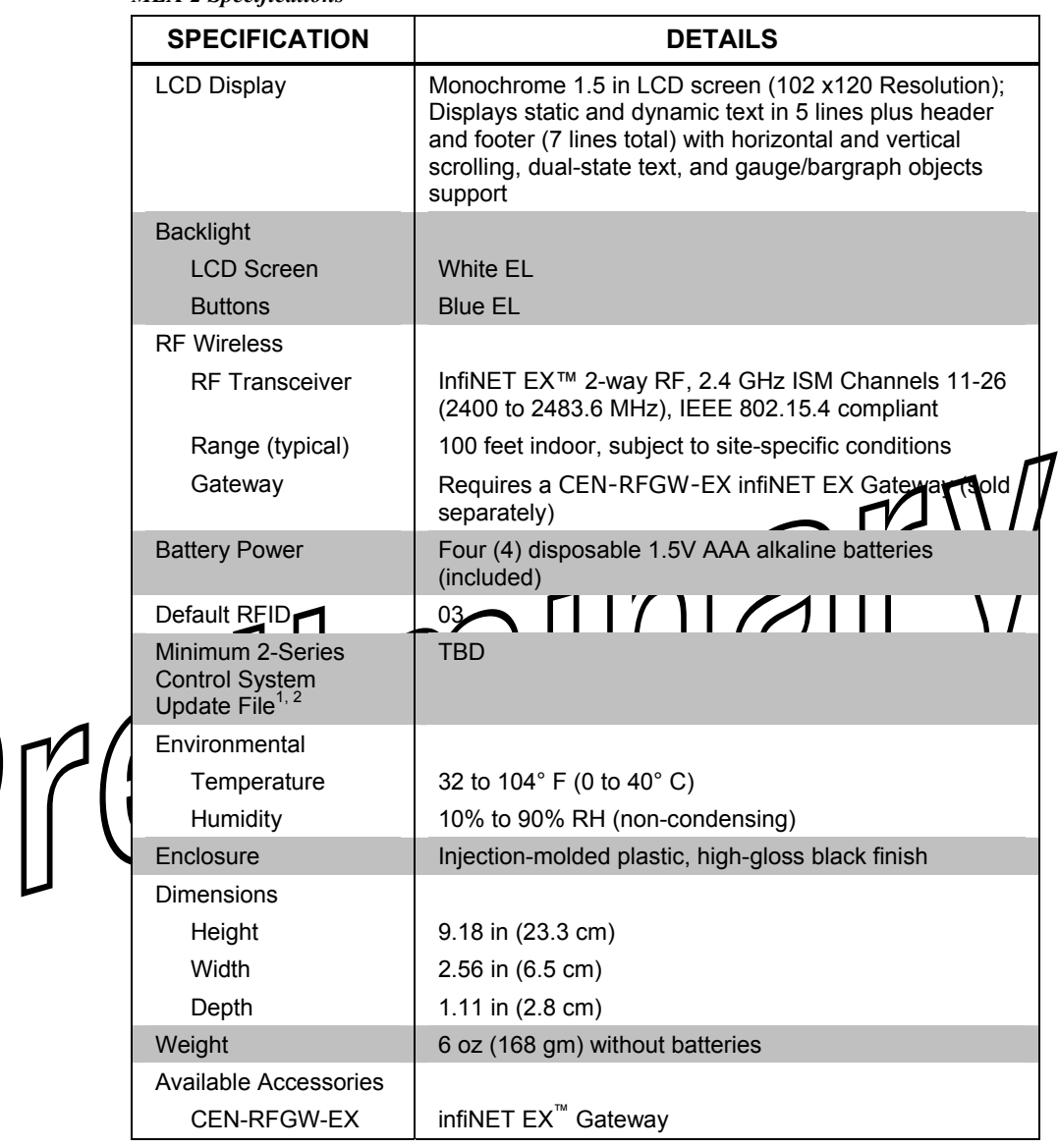

1. The latest software versions can be obtained from the Crestron website. Refer to the NOTE following these footnotes.

2. Crestron 2-Series control systems include the AV2 and PRO2. Consult the latest Crestron Product Catalog for a complete list of 2-Series control systems.

 $\vert \mathcal{D} \vert$ 

# **Physical Description**

This section provides information on the connections, controls, and indicators available on your MLX-2.

*MLX-2 Physical View* 

<span id="page-6-0"></span>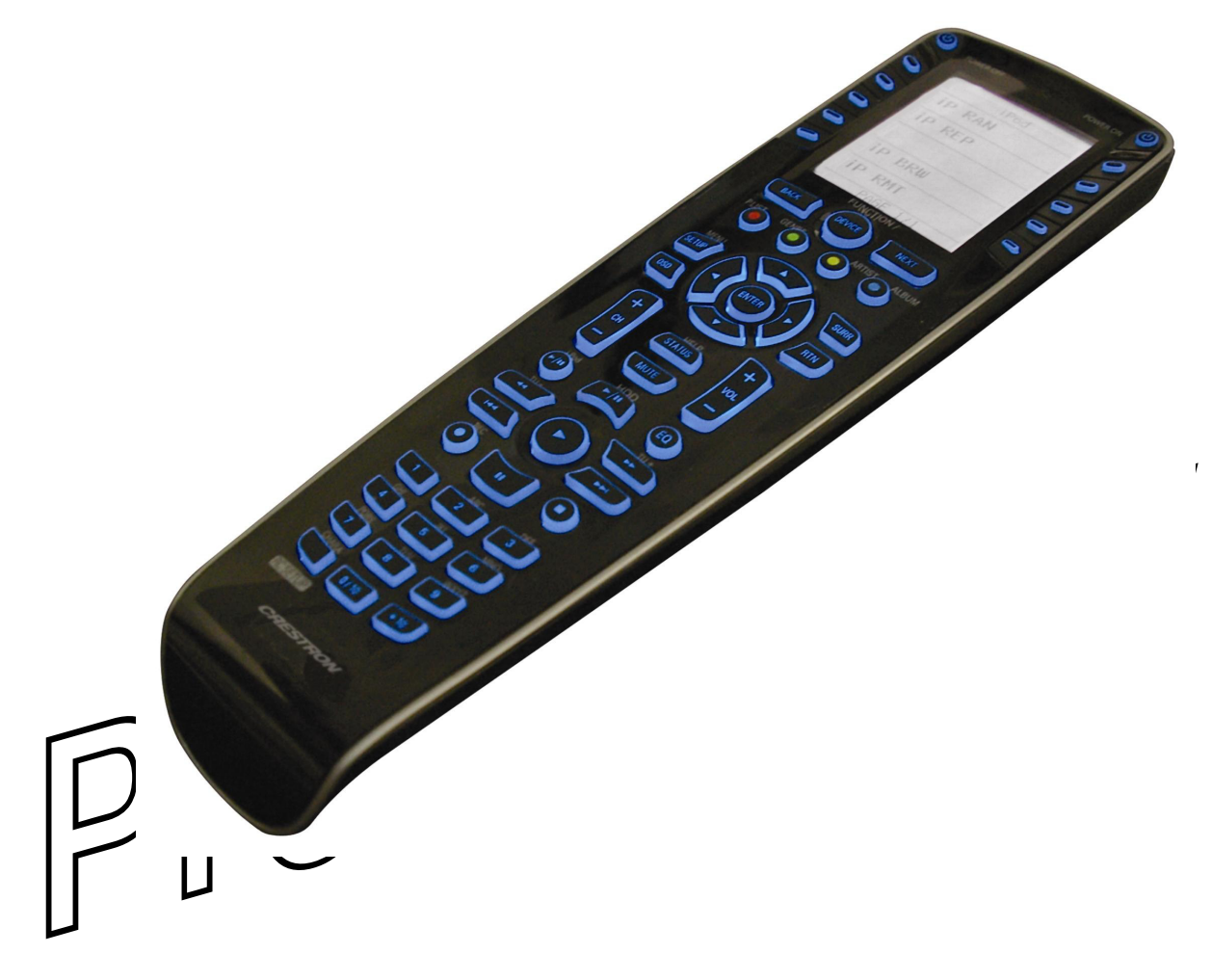

#### *MLX-2 Overall Dimensions*

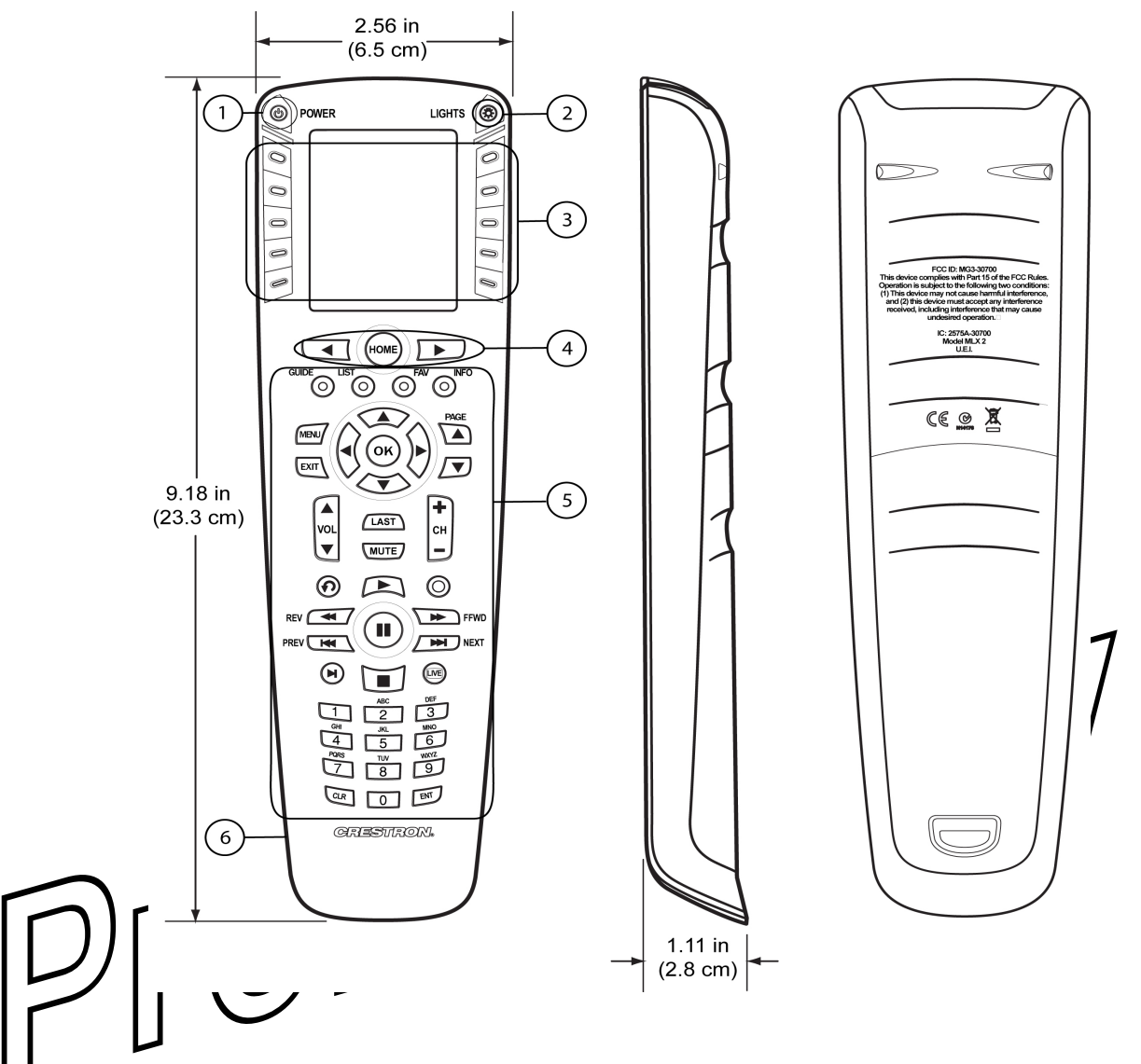

#### *MLX-2 Controls, Connectors, & Indicators*

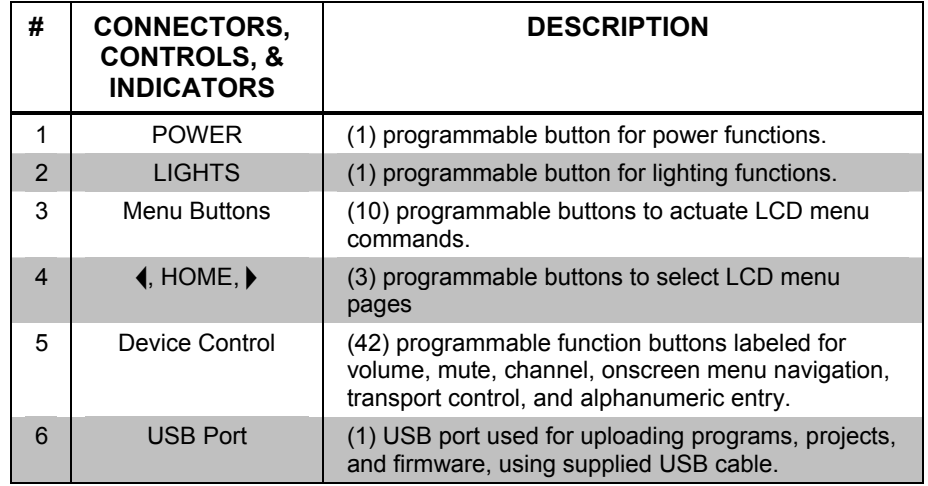

### <span id="page-8-0"></span>**Industry Compliance**

As of the date of manufacture, the MLX-2 has been tested and found to comply with specifications for CE marking and standards per EMC and Radiocommunications Compliance Labelling.

CE C

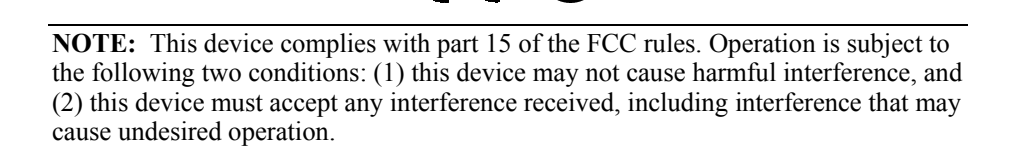

This equipment has been tested and found to comply with the limits for a class B digital device, pursuant to part 15 of the FCC Rules. These limits are designed to provide reasonable protection against harmful interference in a residential installation. This equipment generates, uses and can radiate radio frequency energy and if not installed and used in accordance with the instructions, may cause harmful interference to radio communications. However, there is no guarantee that interference will not occur in a particular installation. If this equipment does cause harmful interference to radio or television reception, which can be determined by turning the equipment off or on, the user should:

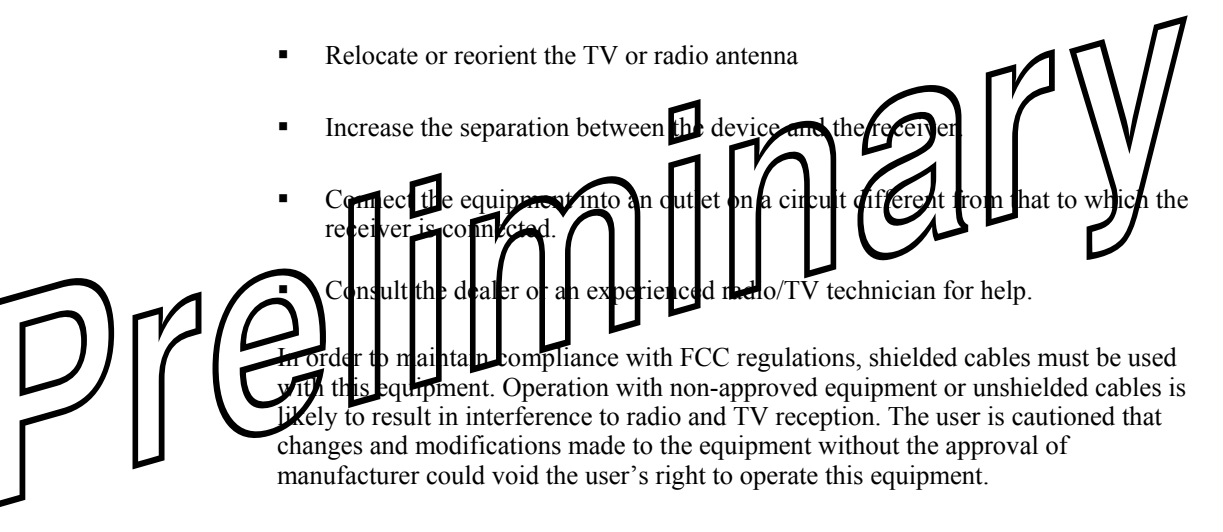

Any changes or modifications to the equipment without Crestron's express consent will void the user's right to operate this equipment.

FCC ID: MG3-30700 Compliance with IC Rules and Regulations IC: 2575A-30700 Model: MLX-2

Object is subject to the following two conditions:

1. This device may not cause interference, and

2. This device must accept any interference, including interference that may cause undesired operation of the device.

# <span id="page-9-0"></span>**Setup**

# **Battery Installation**

Refer to the following illustration and install the four supplied AAA batteries.

#### *Battery Installation*

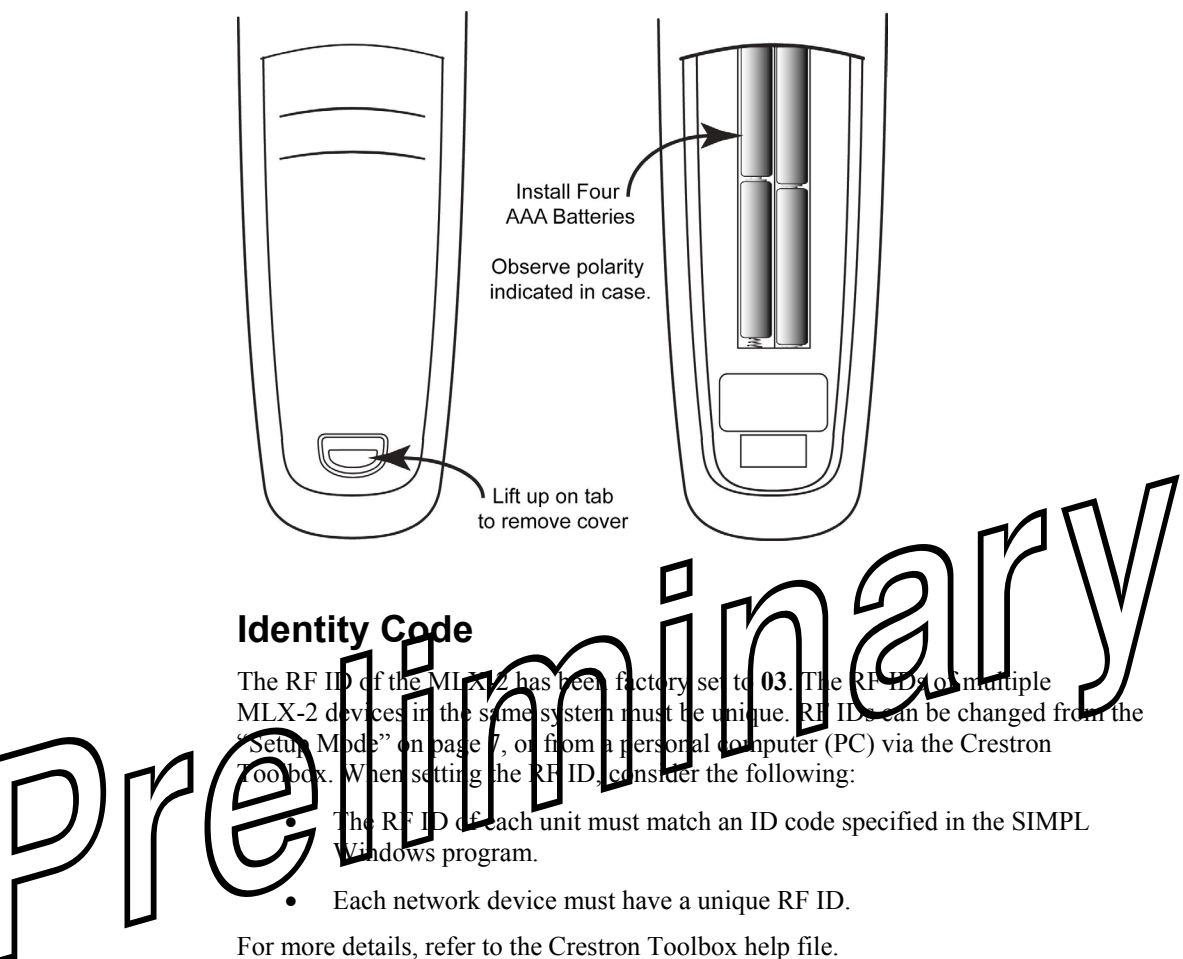

# <span id="page-9-1"></span>**Configuring the MLX-2**

When power is first applied to the MLX-2, the startup screen, shown to the left, is displayed. From this screen, press the  $\blacktriangleright$  key to enter the remote setup mode.

**NOTE:** If the unit has already been programmed, enter setup mode by pressing the CLR (clear) and ENT (enter) buttons simultaneously for about three seconds.

The MLX-2 is shipped from the factory with firmware already installed. Prior to normal operation, it is necessary to configure the unit using the series of screens provided in the setup mode, which begins on the next page.

The infiNET  $EX^{m}$  gateway, CEN-RFGW-EX, is required for the MLX-2 to communicate with a Crestron infiNET-EX network. The gateway must be installed and operational before beginning the remote setup mode procedures. Refer to the Operations & Installation Guide, DOC. 6706, for details.

#### *Startup Screen*

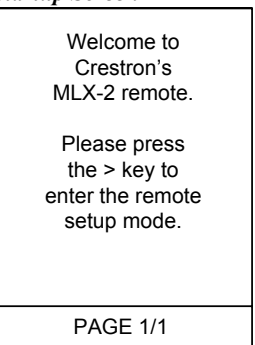

#### *"PROGRAM DEVICE" Screen*

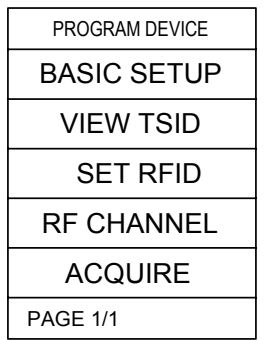

#### *Setup Mode*

<span id="page-10-0"></span>In Setup Mode, use the keys on either side of the function name displayed on the *PROGRAM DEVICE* screen to select that function.

The following paragraphs describe each of the setup options in the order listed in the menus.

**NOTE:** Before beginning Setup Mode procedures, verify that the CEN-RFGW-EX gateway is connected to the infiNET-EX network, and that the network is operational.

To begin Setup Mode, press one of the keys on either side of the **ACQUIRE** option. The screen displays navigation instructions that apply throughout the setup process.

#### *ACQUIRE Function*

This function permits you to add the MLX-2 to your infiNET-EX network. From the basic navigation screen, shown to the left, press  $\blacktriangleright$  to enter the acquire function, and press  $\blacktriangleright$  again to start the process to add the MLX-2 to the network.

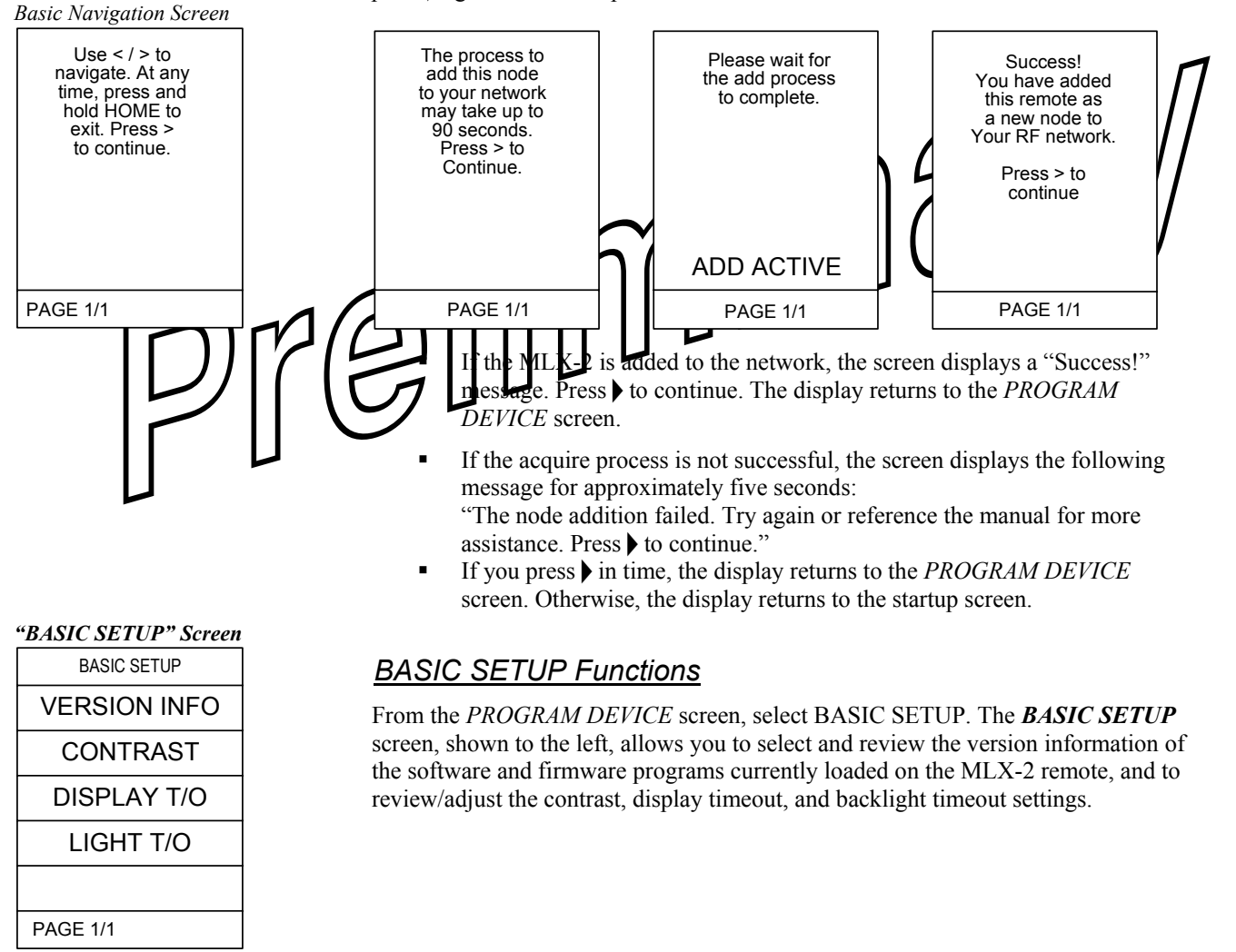

#### *Version Info*

From the *BASIC SETUP* screen, select VERSION INFO. The **Version Info** screen displays the version numbers of the software and firmware programs currently loaded on the MLX-2 remote.

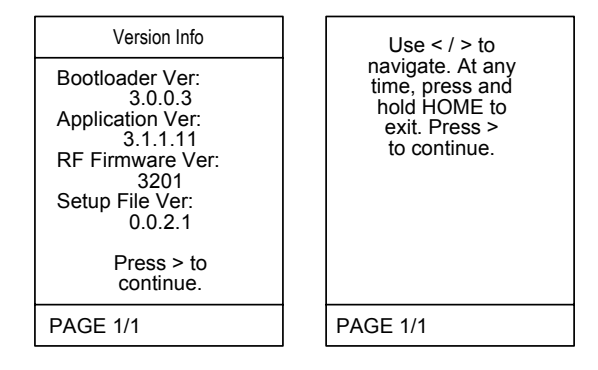

Follow the instruction to press the  $\blacktriangleright$  key to continue, and from the general navigation screen, press the **h** key again. The display returns to the *BASIC SETUP* screen, permitting you to set the screen contrast, display timeout, and backlight timeout levels, described in the following paragraphs.

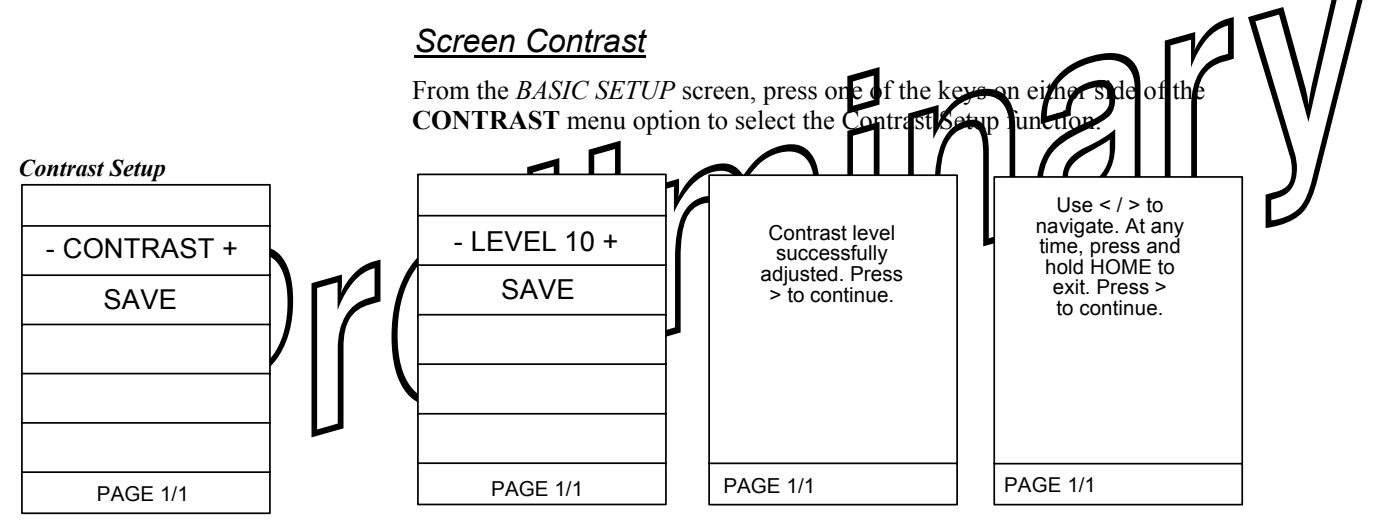

Press one of the keys on either side of the **– CONTRAST+** display to show the current setting value. Use the side keys to adjust the contrast as desired. The range is from **MIN Level +** (0), to **-MAX Level** (12) in single digit steps. When the desired setting is reached, press a key on either side of the **SAVE** menu option to accept the setting. The screen display confirms the adjustment. Press $\blacktriangleright$  to continue. The display returns to the *BASIC SETUP* screen.

#### *Display Timeout*

PAGE 1/1

From the *BASIC SETUP* screen, press one of the keys on either side of the **DISPLAY T/O** menu option to select the Display Timeout Setup function.

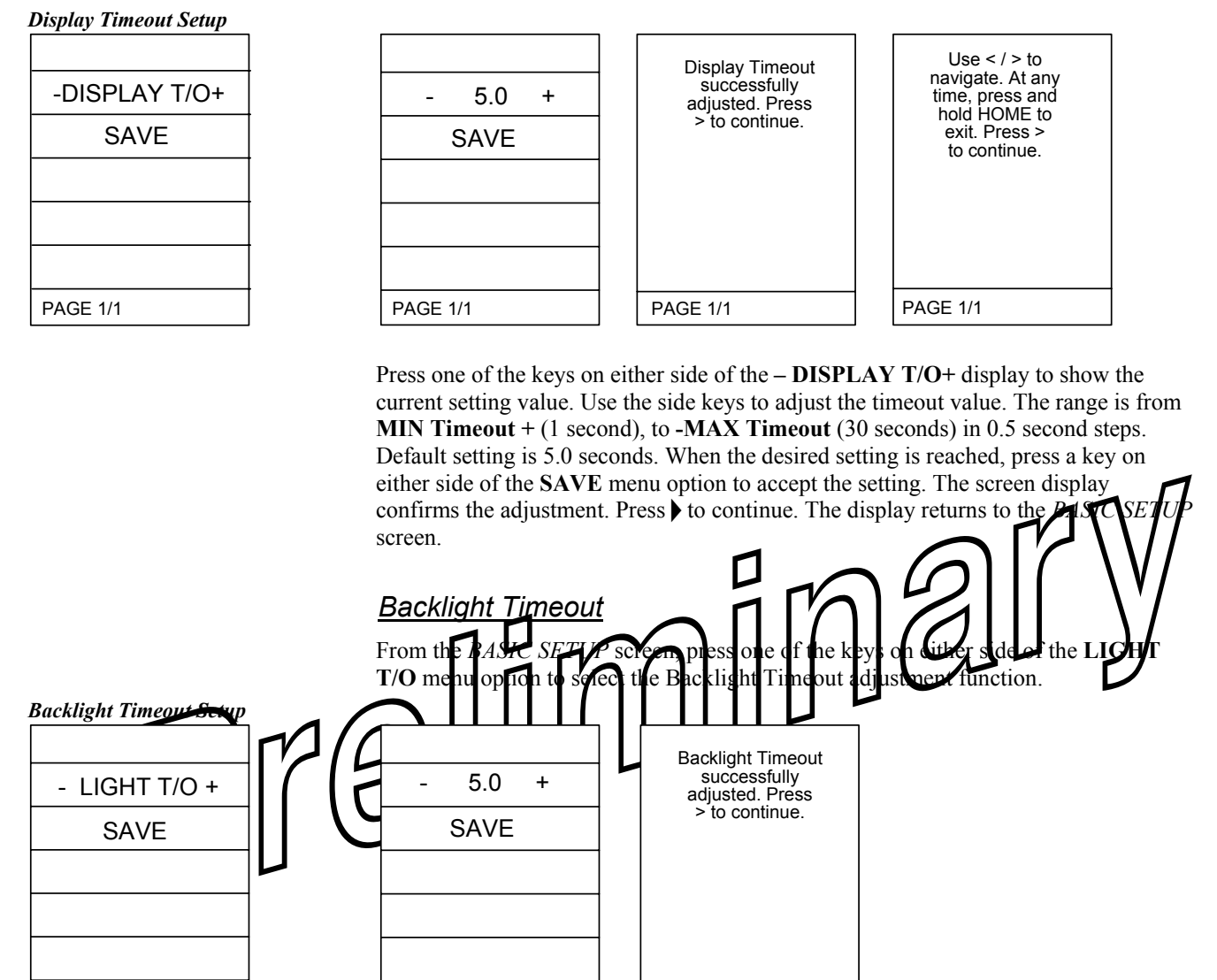

Press one of the keys on either side of the **– LIGHT T/O+** display to show the current setting value. Use the side keys to adjust the timeout value. The range is from **Light Off +** (0.0 seconds), to **-MAX Timeout** (30 seconds) in 0.5 second steps. Default setting is 5.0 seconds. When the desired setting is reached, press a key on either side of the **SAVE** menu option to accept the setting. The screen display confirms the adjustment. Press h to continue. The display returns to the *BASIC SETUP* screen.

PAGE 1/1

Once you are finished with the basic setup functions, press the HOME key to return to the *PROGRAM DEVICE* screen

PAGE 1/1

#### *"VIEW TSID" Screen*

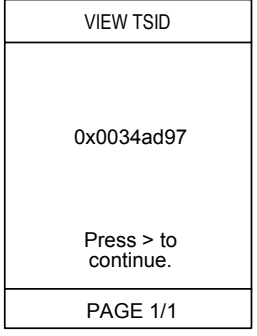

#### *"NETWORK INFO" Screen*

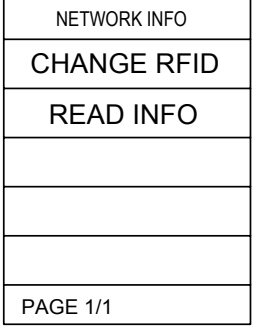

#### From the *PROGRAM DEVICE* screen, press one of the keys on either side of the **SET RFID** option. The display shows the *NETWORK INFO* screen.

*Set RFID*

*View TSID*

from the unit serial number).

#### From the *NETWORK INFO* screen, press one of the keys on ei **CHANGE RFID** menu option to display the *RFID* Follow the value. The ranging from 0x03 to 0xfe. The default value is 03. When the **desired setting** is reached, pressed key on bption to accept the play confirms the adjustment. Itinue. The display returns to the RK INFO screen. RFID value<br>successfully<br>adjusted. Press  $\geq$  to continue. PAGE 1/1

From the *PROGRAM DEVICE* screen, press one of the keys on either side of the **VIEW TSID** option. The display shows the TSID number (32-bit number derived

Press to continue. The display returns to the "*PROGRAM DEVICE*" screen.

#### From the *NETWORK INFO* screen, press one of the keys on either side of the **READ INFO** menu option to display the stored information. In addition to the stored RFID, the screen displays the Network ID, the Short Address, and the RF Channel.

Press  $\blacktriangleright$  to continue. The display returns to the *NETWORK INFO* screen. Press the HOME key. The display returns to the "*PROGRAM DEVICE"* screen

### *RFID Adjustment Screen*

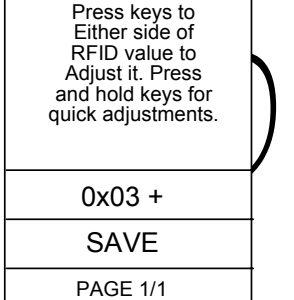

#### *READ INFO Screen*

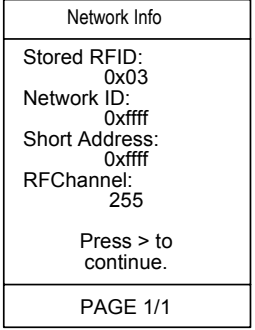

#### *RF Channel Screen*

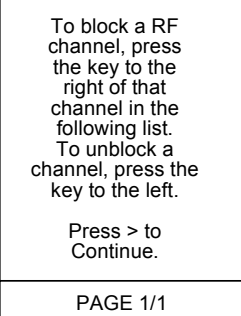

#### *RF Channel*

From the *PROGRAM DEVICE* screen, press one of the keys on either side of the **RF CHANNEL** option. This option allows you to block or unblock the available channels. The display, shown to the left, provides basic instructions.

Press  $\blacktriangleright$  to continue. The display provides a listing of the available channels (11-26).

Use the  $\triangleleft$  and  $\triangleright$  keys to scroll through the list of channels. Follow the screen instructions to block/unblock a channel.

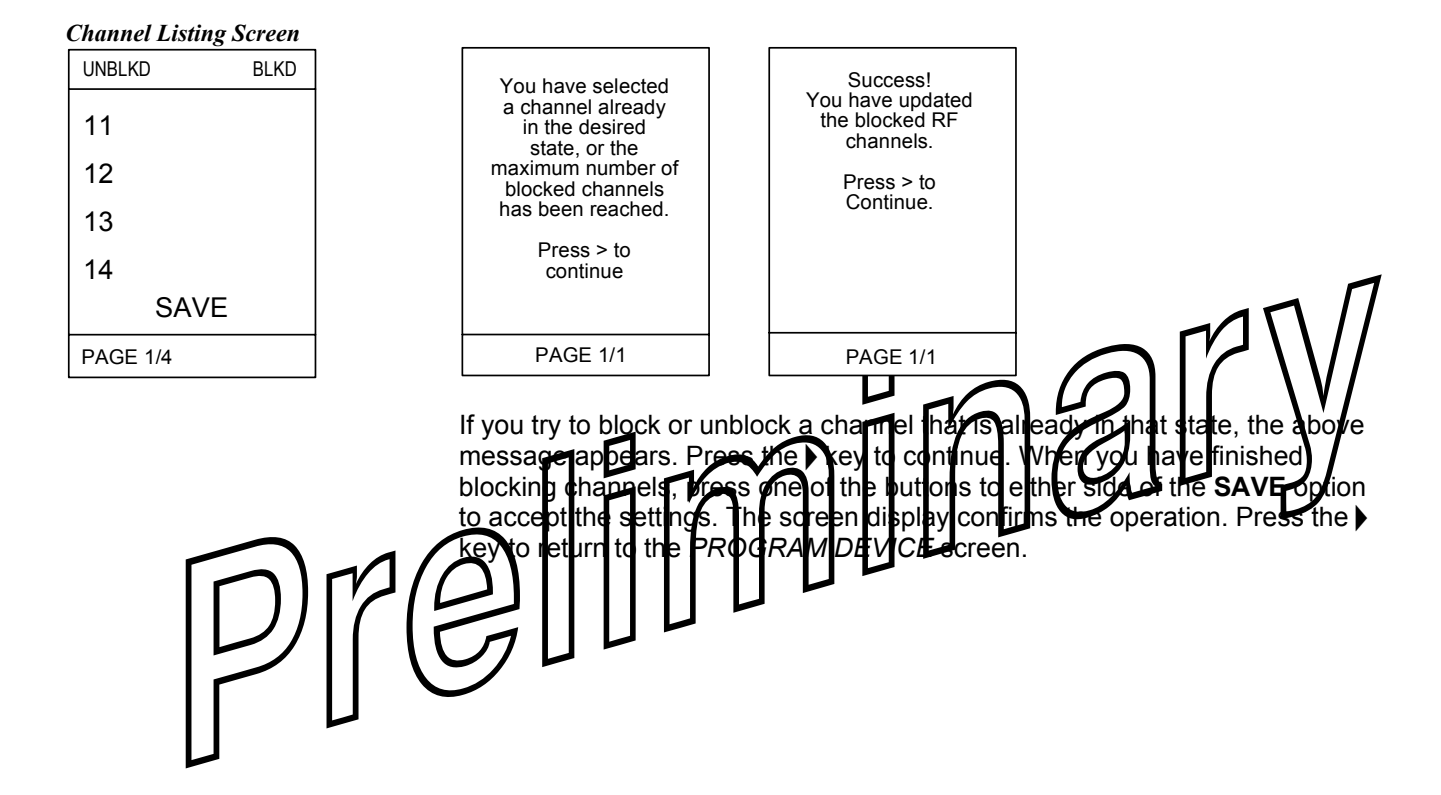

# <span id="page-15-0"></span>**Programming Software**

#### **Have a question or comment about Crestron software?**

Answers to frequently asked questions (FAQs) can be viewed in the Online Help section of the Crestron website. To post a question or view questions you have submitted to Crestron's True Blue Support, log in at [http://support.crestron.com](http://www.crestron.com/accounts/login.asp). First-time users will need to establish a user account.

# **Earliest Version Software Requirements for the PC**

**NOTE:** Crestron recommends that you use the latest software to take advantage of the most recently released features. The latest software is available from the Crestron website.

Crestron has developed an assortment of Windows®-based software tools to develop an infiNET system. For the minimum recommended software versions, visit the Version Tracker page of the Crestron website ([www.crestron.com/versiontracker\)](http://www.crestron.com/versiontracker).

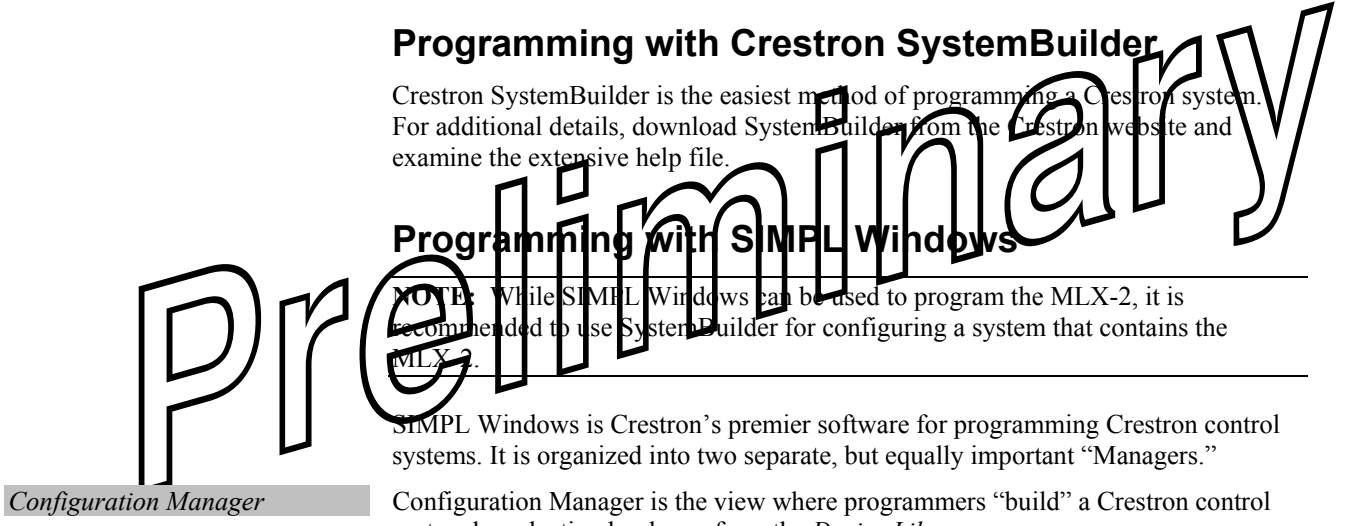

system by selecting hardware from the *Device Library*. • To incorporate the MLX-2 into the system, first drag a CEN-RFGW-EX gateway icon from the Wireless Receivers | Wireless Receivers (RF) folder

of the *Device Library* and drop it in the *System Views* panel. Then, drag the MLX-2 icon from the Touchpanels | Touchpanels (Wireless Two-Way) folder and drop it on the CEN-RFGW-EX icon*.*

*Locating the CEN-RFGW-EX in the Device Library*

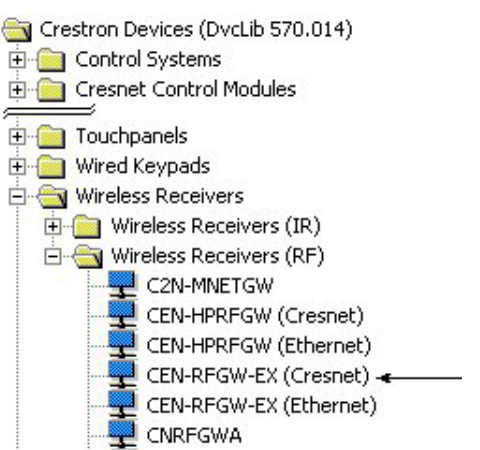

*Locating the MLX-2 in the Device Library* 

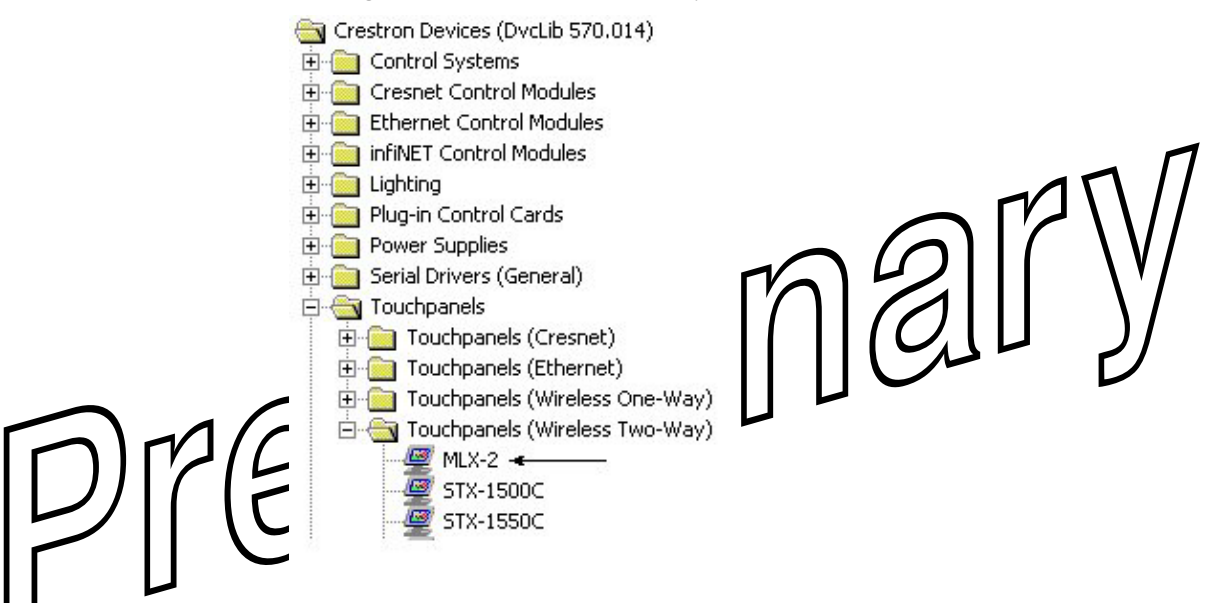

• The system tree of the control system displays the device in the appropriate slot with a default RF ID as shown in the following illustration.

#### *C2Net Device, Slot 9*

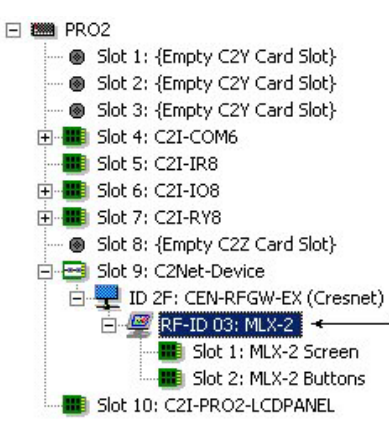

- <span id="page-17-0"></span>• Additional MLX-2 devices are assigned different RF ID numbers as they are added.
- If necessary, double click a device to open the "Device Settings" window and change the RF ID, as shown in the following figure.

*"MLX-2 Device Settings" Window* 

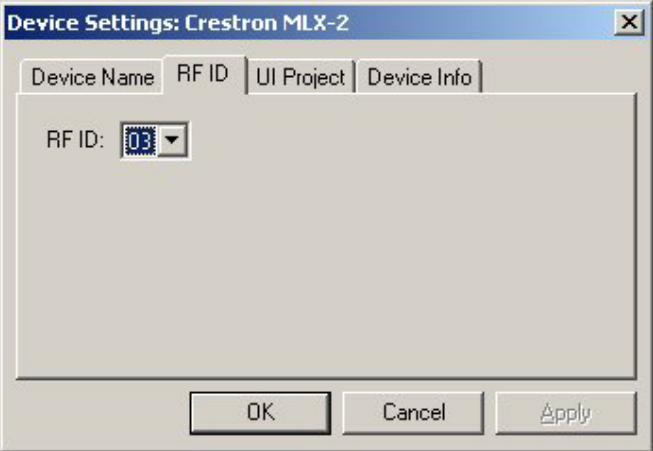

• The ID code specified in the SIMPL Windows program must match the RF-ID of each unit.

system by assigning signals to symbols. The symbol can be viewed by double

*Programming Manager* Programming Manager is the view where programmers "programmers" and Crestron control control control control control control control control control control control control control control control con

clicking on the icon or dragging it into *Detail Figure A* description for each sign the symbol is described in the SIMPL Window **Programming with VisionTools Pro-e** 

Id be created in VisionTools Pro-e to allow selection tem devices. Note that the MLX-2 design permits the ammed individually per project or for each page in a project. most limitless functionality, with real time feedback of commands.

# **Example Program**

An example program for the MLX-2 is available from the Crestron website [\(http://www.crestron.com/exampleprograms\)](http://www.crestron.com/exampleprograms).

# <span id="page-18-0"></span>**Uploading and Upgrading**

Crestron recommends using the latest programming software and that each device contains the latest firmware to take advantage of the most recently released features. However, before attempting to upload or upgrade, it is necessary to establish communication.

# **Establishing Communication**

Use Crestron Toolbox for communicating with the MLX-2; refer to the Crestron Toolbox help file for details. There is a single method of communication: USB communication.

#### *USB Communication*

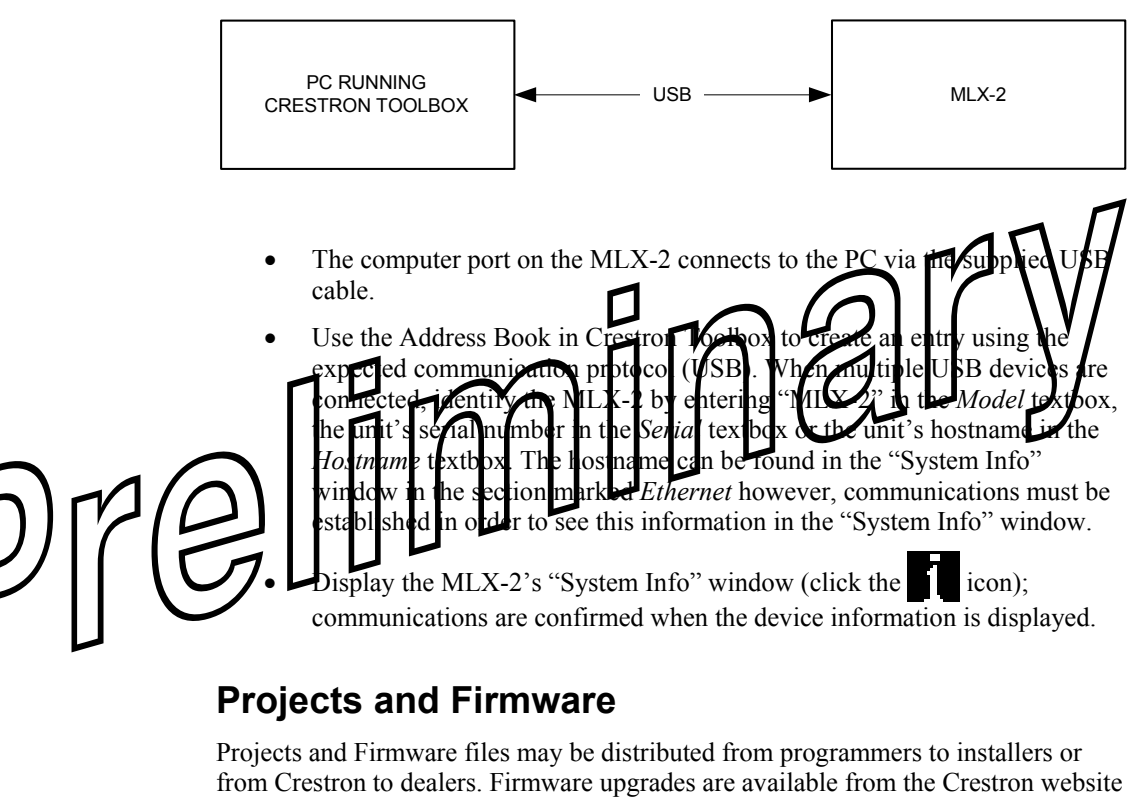

as new features are developed after product releases. One has the option to upload programs and projects via the programming software or to upload and upgrade via the Crestron Toolbox. For details on uploading and upgrading, refer to the VT Pro-e help file or the Crestron Toolbox help file.

*VisionTools Pro-e* Upload the VT Pro-e file to the CEN-RFGW-EX gateway using VT Pro-e or Crestron Toolbox.

**Firmware Check the Crestron website to find the latest firmware. (New users may be required** to register to obtain access to certain areas of the site, including the FTP site.)

Upgrade MLX-2 firmware via Crestron Toolbox.

- Establish communication with the MLX-2 and display the "System Info" window.
- Select **Functions | Firmware…** to upgrade the MLX-2 firmware.

#### **Program Checks**

<span id="page-19-0"></span>*infiNET Connections* For infiNET connections, using Crestron Toolbox, display the network device tree (**Tools | Network Device Tree**) to show all network devices connected to the control system and all infiNET devices that have been acquired by the MLX-2 (CEN-RFGW-EX). Right-click on the MLX-2 (CEN-RFGW-EX) to display actions that can be performed on the MLX-2 (CEN-RFGW-EX).

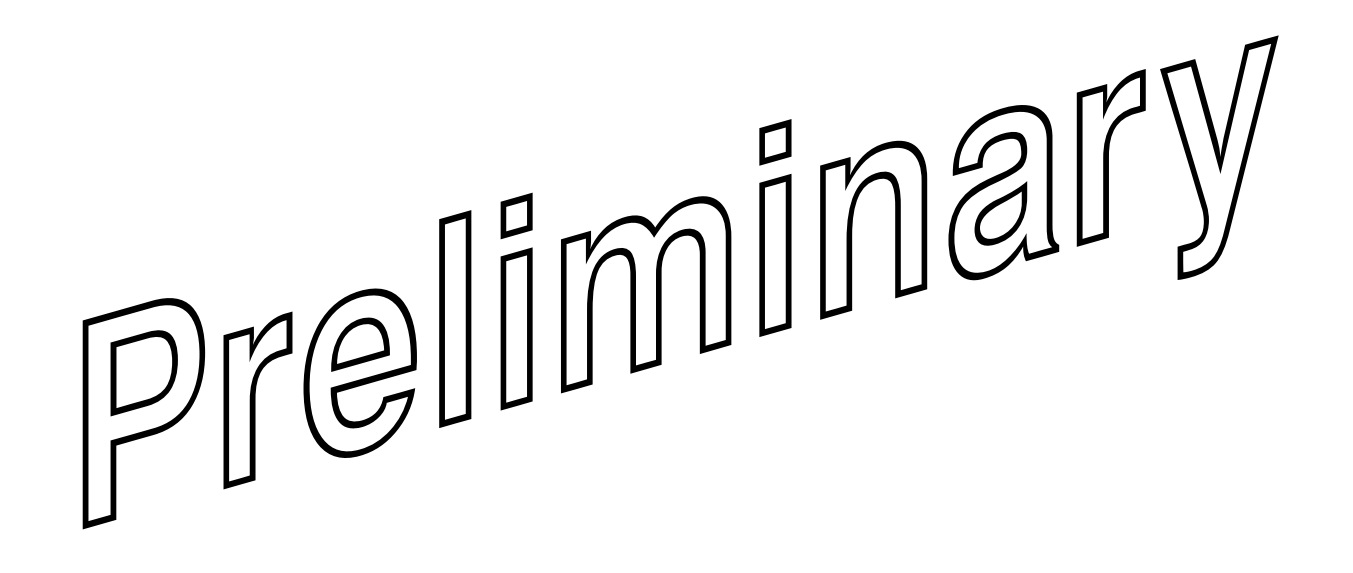

# <span id="page-20-0"></span>**Operation**

Operation of the MLX-2 is determined by the program developed for the system in which it is used.

# Preliminary

# <span id="page-21-0"></span>**Problem Solving**

# **Troubleshooting**

The following table provides corrective action for possible trouble situations. If further assistance is required, please contact a Crestron customer service representative.

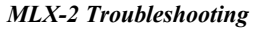

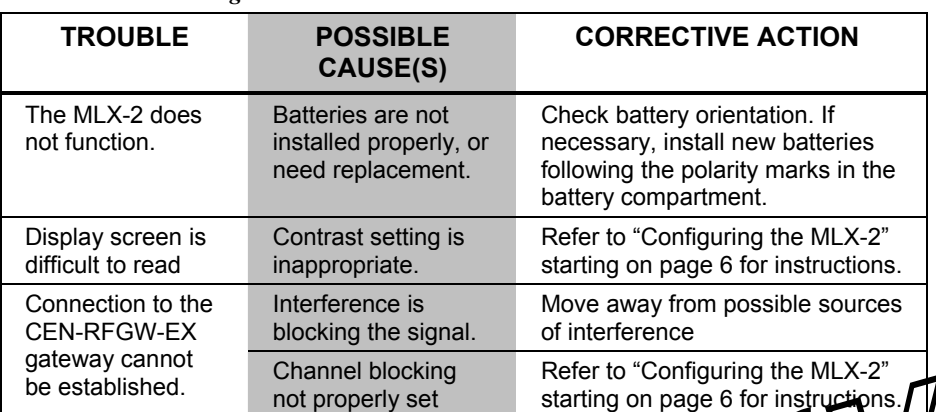

# **Check Network Wiring**

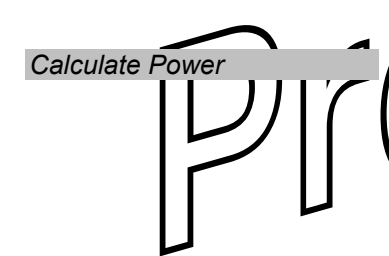

*Use the Right Wire* In order to ensure optimum per topology, Failure to do so may inclu additional charges if support is required to identify performance deficiencies because of using improper wire.

**Calculate Power CAUTION:** Use only Crestron power supplies for Crestron equipment. Failure to do damage or void the Crestron warranty.

> Provide sufficient power to the system. Insufficient power can lead to edictable results or damage to the equipment. Please use the Crestron Power Calculator to help calculate how much power is needed for the system (http://www.crestron.com/calculators).

When calculating the length of wire for a particular Cresnet run, the wire gauge and the Cresnet power usage of each network unit to be connected must be taken into consideration. Use Crestron Certified Wire only. If Cresnet units are to be daisychained on the run, the Cresnet power usage of each network unit to be daisy-chained must be added together to determine the Cresnet power usage of the entire chain. If the unit is a home-run from a Crestron system power supply network port, the Cresnet power usage of that unit is the Cresnet power usage of the entire run. The wire gauge and the Cresnet power usage of the run should be used in the following equation to calculate the cable length value on the equation's left side.

#### *Cable Length Equation*

$$
L < \frac{40,000}{R \times P}
$$
\nWhere: L = Length of run (or chain) in feet.

\n
$$
R = 6 \text{ Ohms (Crestron Certified wire: 18 AWG (0.75 MM2))}
$$
\n
$$
P = \text{Cresnet power usage of entire run (or chain)}.
$$

Make sure the cable length value is less than the value calculated on the right side of the equation. For example, a Cresnet run drawing 20 watts should not have a length of run more than 333 feet.

**NOTE:** All Crestron certified Cresnet wiring must consist of two twisted pairs. One twisted pair is the +24V conductor and the GND conductor, and the other twisted pair is the Y conductor and the Z conductor.

<span id="page-22-0"></span>**Strip and Tin Wire When daisy-chaining Cresnet units, strip the ends of the wires carefully to avoid** nicking the conductors. Twist together the ends of the wires that share a pin on the network connector, and tin the twisted connection. Apply solder only to the ends of the twisted wires. Avoid tinning too far up the wires or the end becomes brittle. Insert the tinned connection into the Cresnet connector and tighten the retaining screw. Repeat the procedure for the other three conductors.

Add Hubs For larger networks (i.e., greater than 28 network devices), it may become necessary to add a Cresnet Hub/Repeater (CNXHUB) to maintain signal quality throughout the network. Also, for networks with lengthy cable runs, it may be necessary to add a Hub/Repeater after only 20 devices.

# **Reference Documents**

The latest version of all documents mentioned within the guide can be obtained from the Crestron website [\(http://www.crestron.com/manuals](http://www.crestron.com/manuals)). This link will provide a list of product manuals arranged in alphabetical order by model number.

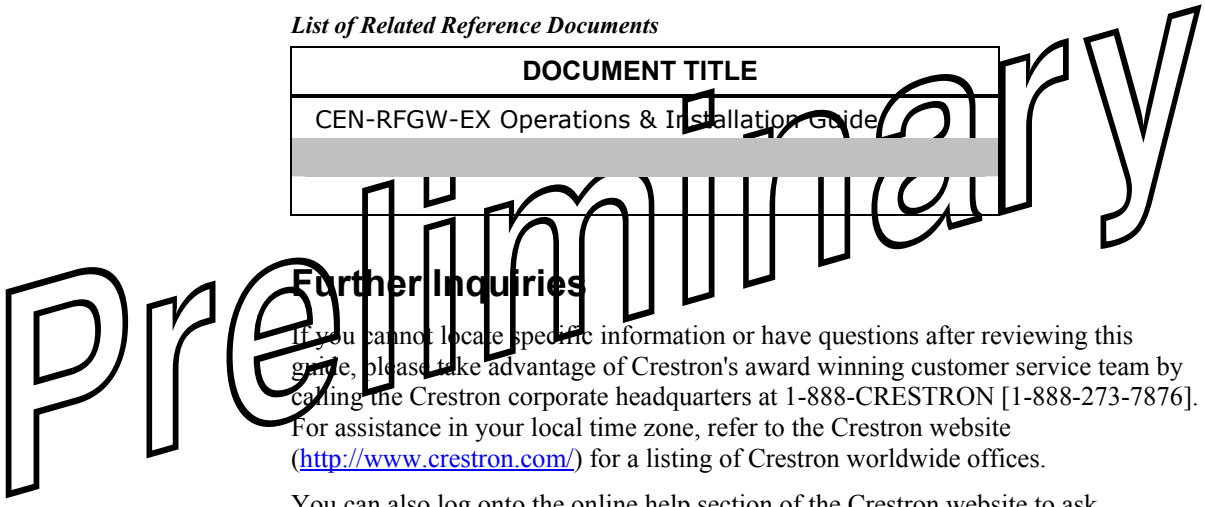

You can also log onto the online help section of the Crestron website to ask questions about Crestron products. First-time users will need to establish a user account to fully benefit from all available features.

# **Future Updates**

As Crestron improves functions, adds new features, and extends the capabilities of the MLX-2, additional information may be made available as manual updates. These updates are solely electronic and serve as intermediary supplements prior to the release of a complete technical documentation revision.

Check the Crestron website periodically for manual update availability and its relevance. Updates are identified as an "Addendum" in the Download column.

# <span id="page-23-0"></span> **Return and Warranty Policies**

## **Merchandise Returns / Repair Service**

- 1. No merchandise may be returned for credit, exchange, or service without prior authorization from CRESTRON. To obtain warranty service for CRESTRON products, contact an authorized CRESTRON dealer. Only authorized CRESTRON dealers may contact the factory and request an RMA (Return Merchandise Authorization) number. Enclose a note specifying the nature of the problem, name and phone number of contact person, RMA number, and return address.
- 2. Products may be returned for credit, exchange, or service with a CRESTRON Return Merchandise Authorization (RMA) number. Authorized returns must be shipped freight prepaid to CRESTRON, 6 Volvo Drive, Rockleigh, N.J. or its authorized subsidiaries, with RMA number clearly marked on the outside of all cartons. Shipments arriving freight collect or without an RMA number shall be subject to refusal. CRESTRON reserves the right in its sole and absolute discretion to charge a 15% restocking fee, plus shipping costs, on any products returned with an RMA.
- 3. Return freight charges following repair of items under warranty shall be paid by CRESTRON, shipping by standard ground carrier. In the event repairs are found to be non-warranty, return freight costs shall be paid by the purchaser.

# **CRESTRON Limited Warranty**

CRESTRON ELECTRONICS, Inc. warrants its products to be free and workmanship under normal use for a period of three CRESTRON, with the following exceptions: disk drives parts, pan/tilt heads and power supplies are covered overlay components are covered for 90 days; valid incandes and incandes

our chased directly from CRESTRON or an authorized CRESTRON dealer. Purchasers should inquire of the dealer regarding the nature and extent of the dealer's warranty, if any.

ble to honor the terms of this warranty if the product has been used in any pplication other than that for which it was intended, or if it has been subjected to misuse, accidental amage, modification, or improper installation procedures. Furthermore, this warranty does not cover any oduct that has had the serial number altered, defaced, or removed.

This warranty shall be the sole and exclusive remedy to the original purchaser. In no event shall CRESTRON be liable for incidental or consequential damages of any kind (property or economic damages inclusive) arising from the sale or use of this equipment. CRESTRON is not liable for any claim made by a third party or made by the purchaser for a third party.

CRESTRON shall, at its option, repair or replace any product found defective, without charge for parts or labor. Repaired or replaced equipment and parts supplied under this warranty shall be covered only by the unexpired portion of the warranty.

Except as expressly set forth in this warranty, CRESTRON makes no other warranties, expressed or implied, nor authorizes any other party to offer any warranty, including any implied warranties of merchantability or fitness for a particular purpose. Any implied warranties that may be imposed by law are limited to the terms of this limited warranty. This warranty statement supersedes all previous warranties.

#### **Trademark Information**

*All brand names, product names, and trademarks are the sole property of their respective owners. Windows is a registered trademark of Microsoft Corporation. Windows95/98/Me/XP and WindowsNT/2000 are trademarks of Microsoft Corporation.*

# preliminary

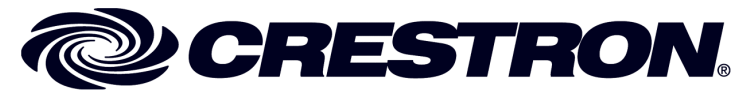

**Cre stro n Electro n** 15 Volvo Drive Rockleigh, NJ 0764 Fax: 201.767.7576 www.crestron.com change with the change with the change with the change with the change with the change with the change with the change with the change with the change with the change with the change with the change with t

**ics, Inc. Operatio n s & Installatio n Guide – DOC. 6739**  7 **(2022658)**  T el: 888.CRESTRON **12.08**  Specifications subject to i thout notice.